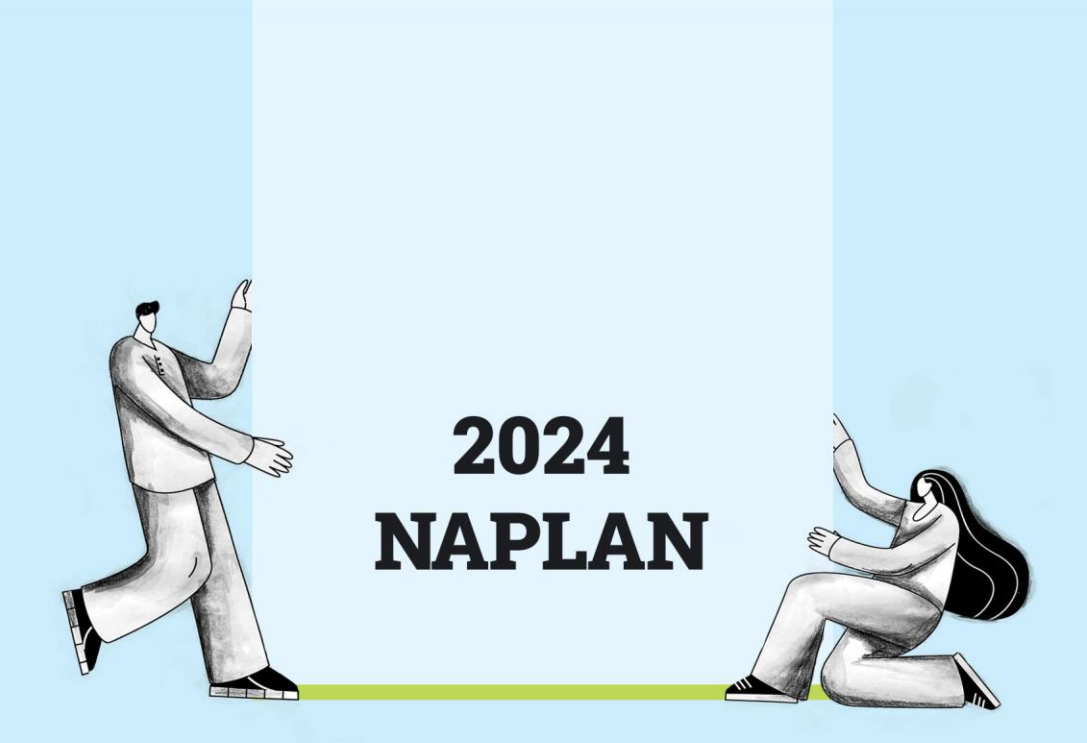

# **Years 3, 5, 7 & 9 Test Administration Handbook for Teachers**

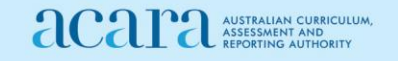

# **Contents**

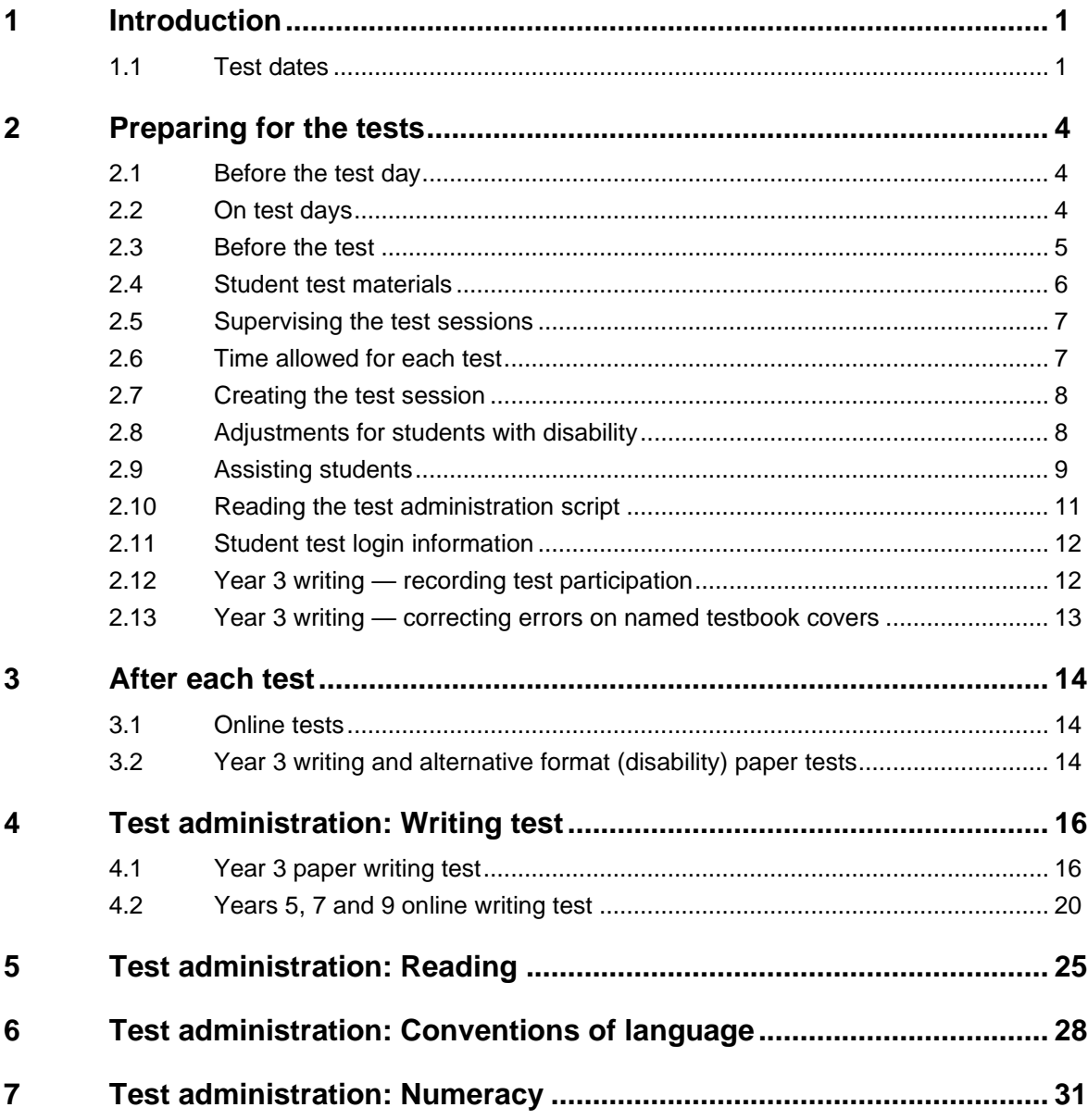

# <span id="page-2-0"></span>**1 Introduction**

Thank you for administering the National Assessment Program — Literacy and Numeracy (NAPLAN).

Year 3 students sit the NAPLAN writing test as a paper-based test and all other tests on the [online national assessment platform](https://www.assessform.edu.au/) (the platform). Years 5, 7 and 9 students sit all tests on the platform.

This handbook focuses on the procedures for administering the NAPLAN tests, including the Year 3 paper writing test. It is important that you are familiar with the procedures in this handbook and that you are aware you need to read the relevant script to students when administering tests. The scripts contain important information for students and ensure national consistency in test administration (see section 2.10 for further information).

To administer the online NAPLAN tests, you need to be familiar with the platform, including how to:

- use the test administrator's dashboard to create a test session and monitor students' progress
- manage test sessions.

This handbook does not provide step-by-step instructions on the functionality of the test administrator's dashboard. See [Appendix 2: Test administrator's dashboard functions](#page-39-0) for basic information on the dashboard or [NAPLAN QCAA factsheets.](https://www.qcaa.qld.edu.au/p-10/naplan/naplan-resources/naplan-qcaa-factsheets) You will also find detailed instructions on using the platform and test administrator's dashboard in the resources available at [www.assessform.edu.au.](http://www.assessform.edu.au/)

Your role in the administration of the tests is critical. Standardised administration of the tests contributes significantly to the fairness and reliability of the assessment tasks. Follow these administration instructions carefully and ensure that a positive and calm atmosphere is maintained throughout the test sessions.

<span id="page-2-1"></span>If you have any questions before, during or after the NAPLAN tests, seek advice from your NAPLAN coordinator.

### **1.1 Test dates**

The NAPLAN test window starts on Wednesday 13 March 2024 and finishes on Monday 25 March 2024. All test material must be kept secure until the end of the test security period, which extends for a further 3 days past the end of the test window and finishes at the end of the day on Thursday 28 March 2024.

The tests must be administered in the following sequence:

```
Writing (W) \rightarrow Reading (R) \rightarrow Conventions of language (CoL) \rightarrow Numeracy (N)
```
Writing:

- All Year 3 students sit the writing test on day 1. Any rescheduling of Year 3 writing beyond day 1 requires QCAA approval.
- All Years 5, 7 and 9 cohorts must sit the writing test on day 1, with day 2 only used where there are technical/logistical limitations. Any rescheduling of writing beyond day 2 requires QCAA approval.

The test timetable is below:

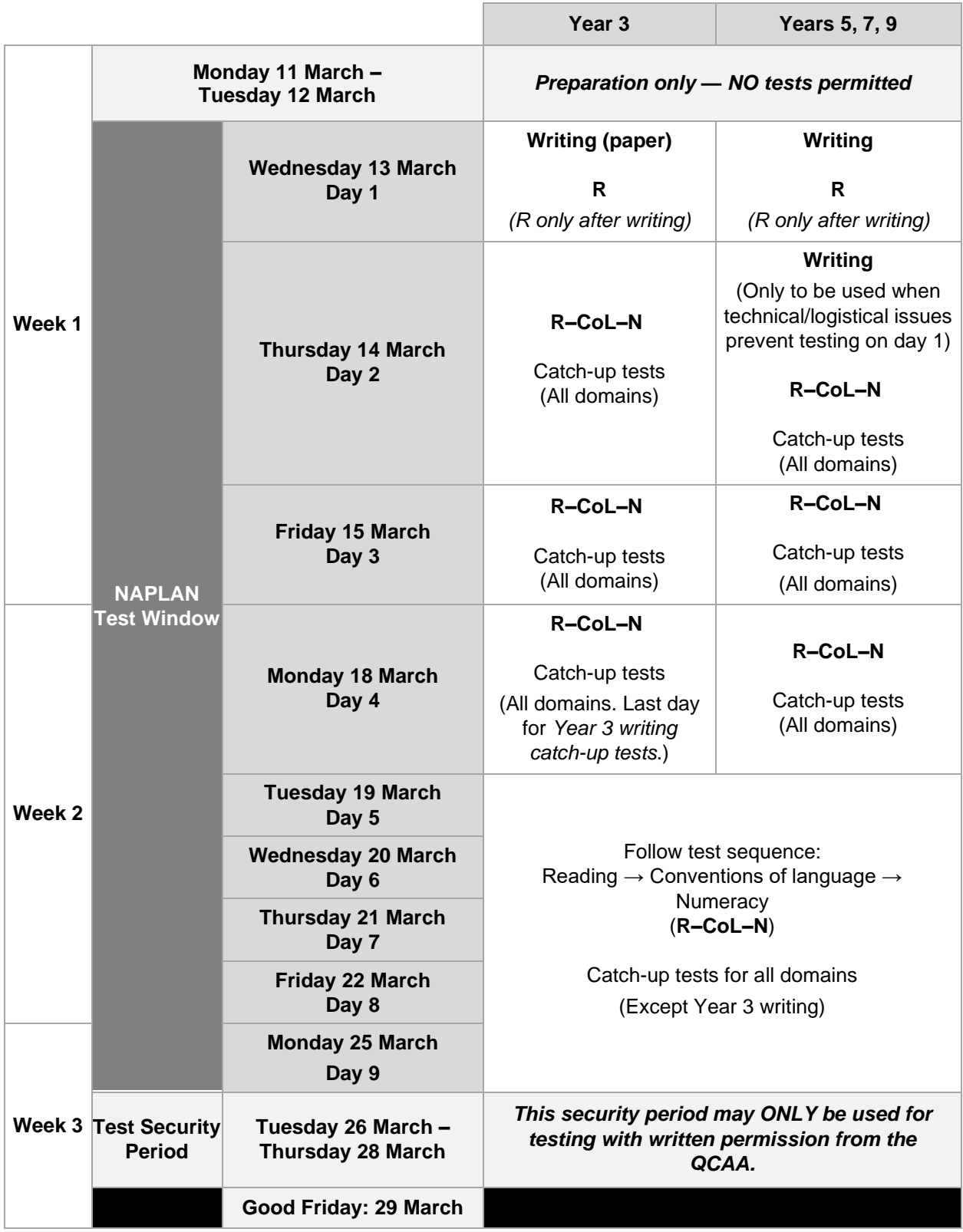

**Note: NAPLAN coordinators MUST ensure ALL test sessions are finalised by the end of the test window.**

#### **Catch-up test sessions**

Catch-up sessions are test sessions made available to students identified as absent by the school they are enrolled in on the day of their scheduled NAPLAN test.

Catch-up sessions are not available to students who have already logged into a session and have started a test. They are also not required to be provided to visiting students attending a host school.

#### **Rescheduled test sessions**

Rescheduled test sessions are made available for students who log into a test session and start a test, but who:

- abandon the test due to illness (i.e. a medical or social/emotional condition) or injury or
- experience technical difficulties and are unable to continue their test

or

• cannot complete their test due to a disruption.

These students' test attempts should be moved to the 'Postponed' status by the NAPLAN coordinator and rescheduled for a new test session where the students may resume their tests. **The test administrator must not 'Finish' these test attempts or finalise the test session on the test administrator's dashboard.** 'Finishing' a test attempt automatically submits the test for marking. Schools cannot re-open tests that have been 'finished'.

# <span id="page-5-0"></span>**2 Preparing for the tests**

### **2.1 Before the test day**

<span id="page-5-1"></span>Your role as the test administrator is to deliver the NAPLAN tests to students. As part of your role, in the weeks before the test, the school's NAPLAN coordinator will meet with you to:

- provide you with access to the NAPLAN training environment to ensure you know how to use the test administrator's dashboard and the NAP locked down browser, including setting up an unsecured browser if necessary
- determine where the test sessions will be held
- plan the configuration of the test room(s) so that students will not be able to see each other's work. Where the tests are to take place in a collaborative workspace, devices may need to be moved or temporary barriers put up between students
- confirm how you and the students will connect to the internet
- discuss the organisational procedures required during the tests, including procedures for students bringing their own devices (BYOD) if applicable
- ensure that, on test days, there are arrangements to take down, cover or reverse any posters, displays or teaching materials that might help students with the tests
- review procedures for emergencies and test disruptions, including how to seek technical assistance for online tests
- plan the organisational arrangements for non-participating students
- confirm that all devices have passed the necessary device checks and that arrangements have been made to ensure the devices will be in the room, have the correct NAP locked down browser installed, and will be fully charged and connected to the internet on the day of the assessment (not applicable for the Year 3 paper writing test)
- ensure that you are familiar with all the test administration instructions and procedures
- establish procedures in the event that the test is to be administered by a casual, relief or supply teacher, or NAPLAN support person
- <span id="page-5-2"></span>• ensure you are aware of and able to manage any disability adjustments provided to the students in your session.

### **2.2 On test days**

#### **Online tests**

Prior to commencing the online tests, please ensure you have all materials required for the test session. Your NAPLAN coordinator will provide you with a test administration pack that includes:

- a device for your own use in administering the test session
- the test administrator session slip (TA session slip) for the test session you will be administering (this will contain the test administrator session login details)
- student session slips for all students participating in the test session (these slips have the unique student codes that each student needs to access each test)
- a list of students allocated to the test session, including details of which students, if any, have been allocated disability adjustments. (Note that students with a hearing impairment may require assistance from you or a support person while logging in)
- information on how many students are expected to bring their own devices
- contact details for your school's technical support officer, your NAPLAN coordinator and the NAPLAN helpdesk
- this NAPI AN test administration handbook
- notepad and pen.

Allow enough time to set up the devices and the room, including removing posters, displays or teaching materials that might help students with tests. Work with your NAPLAN coordinator and available IT support, as required. If applicable, remind students to not use touch screens on touch screen devices (except iPads) prior to the test.

#### **Year 3 paper writing test**

On the morning of the Year 3 paper writing test, ensure you have all materials required for the test session, including a printed list of students allocated to the test session and details of disability adjustments, if any, allocated. Check you have the required number of stimulus sheets and testbooks and all the necessary equipment, and that you understand all procedures.

### <span id="page-6-0"></span>**2.3 Before the test**

#### **Online tests**

- Arrange the room so that students cannot see each other's work. Where students are in a collaborative workspace, computers may need to be moved or temporary barriers put up between students.
- Take down, cover or reverse any posters, displays or teaching materials that might help students with the test.
- Check that devices are fully charged or connected to a power supply.

#### **Year 3 paper writing test**

- Arrange the room so that students cannot see each other's work.
- Cover, reverse or remove any word lists, posters, displays or reading materials that may unfairly advantage the students.
- Write a time sequence with start and finish times including 10-minute intervals on the board.
- Check that there is a named Year 3 writing testbook and a Year 3 writing stimulus for each student.
- Allocate an unnamed writing testbook to any student who does not have a personalised testbook. Complete the student's details using a **2B** or **HB** pencil.
- Check that you have the package that contains the Year 3 and Year 5 test material. Each writing stimulus page will have YEAR 3 AND YEAR 5 clearly marked in white font on the black banner in the top left-hand corner. Distribute the writing stimulus page and a blank sheet of paper to each student.

<span id="page-7-0"></span>• Ensure you are aware of any disability adjustments provided to the students in your session and how to manage them.

# **2.4 Student test materials**

#### **Online tests**

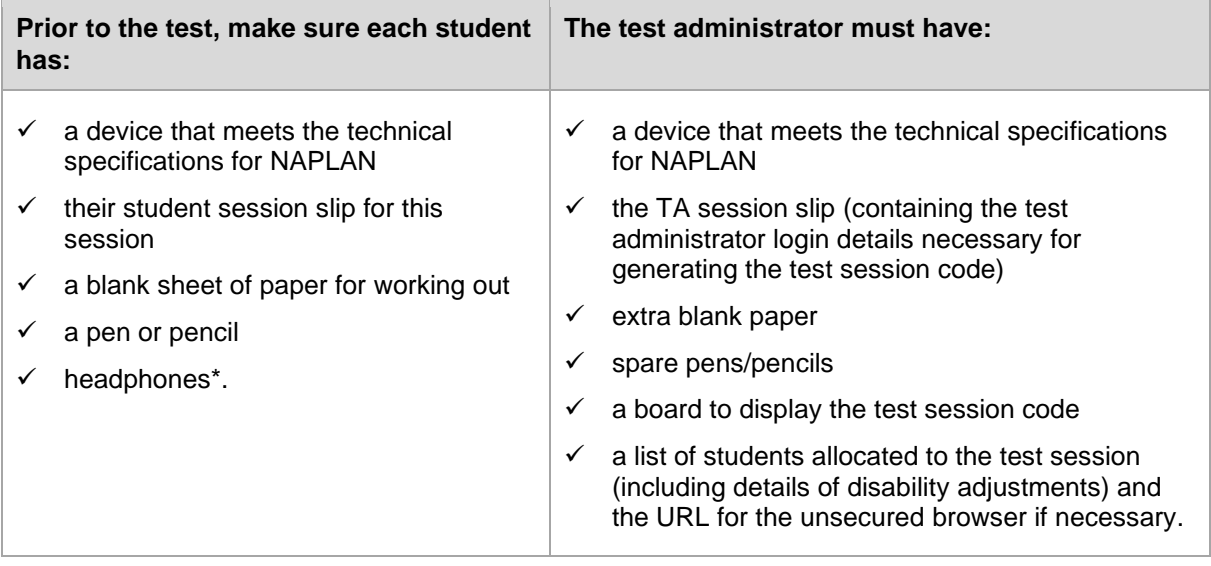

\* All NAPLAN tests (except reading and the Year 3 paper writing test) allow or require the use of the platform's audio player. Students will need headphones to use the audio player.

Students must **NOT** have access to reading books during the writing test.

#### **Year 3 paper writing test**

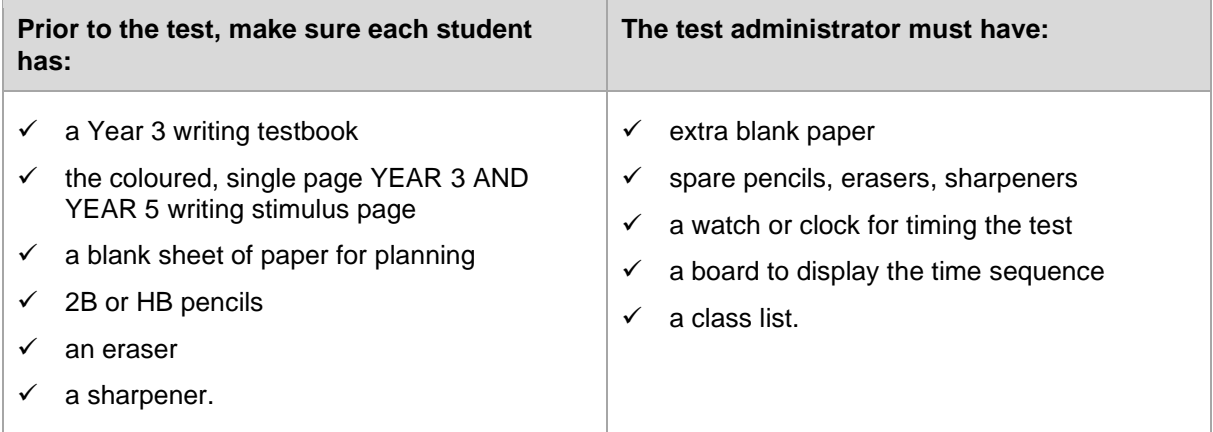

#### **All tests**

The following items are **not permitted** to be taken into any test as they could affect the validity of the test:

- × books, including dictionaries and reading books
- × rulers
- × pencils other than **2B** or **HB**
- × highlighters
- × correction fluid/tape
- × glue
- × reusable adhesive
- × mobile phones or any other devices that can connect to the internet either through wi-fi or bluetooth, or that can transmit, extract and display or read out data to the user
- × protractors/mathematics templates
- × calculators (unless provided as a disability adjustment)
- <span id="page-8-0"></span>× smart pens (e.g. pens/pencils/stylus) capable of transcribing a students' handwritten response into digital text.

### **2.5 Supervising the test sessions**

In supervising the tests, you **must**:

- $\checkmark$  deliver the instructions accurately
- $\checkmark$  encourage student participation
- $\checkmark$  actively monitor student conduct by regularly walking around the room and checking that students are not talking, collaborating or using prohibited items as listed above
- $\checkmark$  actively monitor the test administrator's dashboard and ensure all flags or warnings are actioned as required (not applicable for the Year 3 paper writing test).

<span id="page-8-1"></span>It is **not permitted** for any person to take photographs or video recordings in test rooms while tests are in progress, unless directed by the QCAA.

## **2.6 Time allowed for each test**

The duration of each test is provided below.

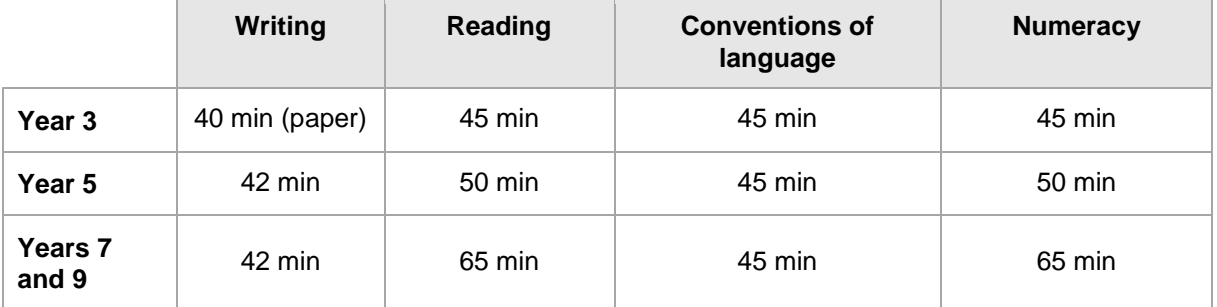

For each test session, you will also need to allow an introduction time of approximately 15 minutes for students to settle in, have the test administration script read to them and, for the online tests, log into the NAP locked down browser. The required test session time will also need to be adjusted for students who have been provided with disability adjustments.

## **2.7 Creating the test session**

- <span id="page-9-0"></span>• Open your browser and navigate to [www.assessform.edu.au.](http://www.assessform.edu.au/) For low-bandwidth schools, refer to the low bandwidth guide.
- Log into NAPLAN 2024 using username and password from the TA session slip provided by the school NAPLAN coordinator.
- Select 'Create new test session'.
- The session code will be displayed at the top of your screen in a grey box. Display the session code where students can see it (e.g. write it on the board). The students will need the session code to enter the test session.

<span id="page-9-1"></span>**Note:** Some functions on the test administrator's dashboard will remain inactive until students join the session and/or the session is started.

### **2.8 Adjustments for students with disability**

Students with disability may be granted adjustments such as extra time, rest breaks and/or alternative test items. Adjustments should reflect the kind of support and assistance normally required for assessment in the classroom. Prior to the start of the tests, the NAPLAN coordinator will enter the relevant disability adjustment code(s) (DAC) for these students against their profile.

You must contact your NAPLAN coordinator prior to the test session or immediately after you become aware of an error in the printed list of students allocated to the test session they have provided you. This includes if, before the test starts, you notice a DAC is either not assigned or is incorrectly assigned to a student, or if a student enters the test and realises they don't have the appropriate adjustment, or they have an adjustment that they are not expecting.

See [Appendix 1: Disability adjustment codes](#page-36-0) for a table of DACs and actions required by the test administrator in relation to disability adjustments.

#### **Year 3 paper writing test**

All Year 3 students participating in the NAPLAN writing test must handwrite their response to the writing prompt within a Year 3 testbook, unless they have a disability or temporary injury that prevents them from handwriting. See the *NAPLAN handbook for principals and NAPLAN coordinators* for more information.

A writing test scribe is not permitted where a student has a temporary injury and will **not** be approved by the QCAA. Appendix 3: [Year 3 paper writing test](#page-42-0) — device use for disability [adjustment or temporary injury](#page-42-0) outlines the guidelines for a Year 3 student with a temporary injury using a computer to type their writing response.

# **2.9 Assisting students**

<span id="page-10-0"></span>Professional and ethical behaviour in accordance with the *[NAPLAN national protocols for test](https://www.nap.edu.au/naplan/for-schools/national-protocols-for-test-administration)  [administration](https://www.nap.edu.au/naplan/for-schools/national-protocols-for-test-administration)* is expected in all aspects of each test's administration. Any additional support given to a student that advantages them in any way is considered cheating. You can download a copy of the protocols from the NAP website: [www.nap.edu.au/naplan/school-support/national](http://www.nap.edu.au/naplan/school-support/national-protocols-for-test-administration)[protocols-for-test-administration](http://www.nap.edu.au/naplan/school-support/national-protocols-for-test-administration).

During **all** tests, you **MAY**:

- $\checkmark$  read and clarify general instructions
- $\checkmark$  remind students of the way to respond to particular item types (e.g. that they need to select an answer, type an answer or place tiles into the correct order)
- $\checkmark$  remind students how to change their answer, if necessary
- $\checkmark$  remind students how to navigate through the platform (without navigating for them)
- $\checkmark$  remind students how to access different aspects of the platform (e.g. ruler, timer, magnification, audio player)
- $\checkmark$  advise students to leave a question they are unsure about and to move on to the next question
- $\checkmark$  remind students how to flag a question they may want to return to
- $\checkmark$  where there are no locked sections of the test, advise students to return to any unanswered questions if there is time at the end of the test (including reminding them how to see which questions were flagged and how to navigate back to them)
- $\checkmark$  where tests are locked between sections (conventions of language and Years 7 and 9 numeracy tests), advise students to return to any unanswered questions before moving on. Once they move forward, they cannot go back to the previous section
- $\checkmark$  provide general encouragement to continue.

During all tests, you **MUST NOT**:

- × take photos of students, test questions or any other test material, unless directed by the QCAA
- × give hints or examples
- × explain, paraphrase or interpret questions, including translating questions into another language
- × indicate to students whether answers are correct or incorrect
- × remind students about related work completed in class
- × provide extra time (unless provided as a disability adjustment or because of a documented disruption during the test session)
- × navigate through the platform for the student or in any way manipulate the mouse, keyboard or screen on behalf of the student.

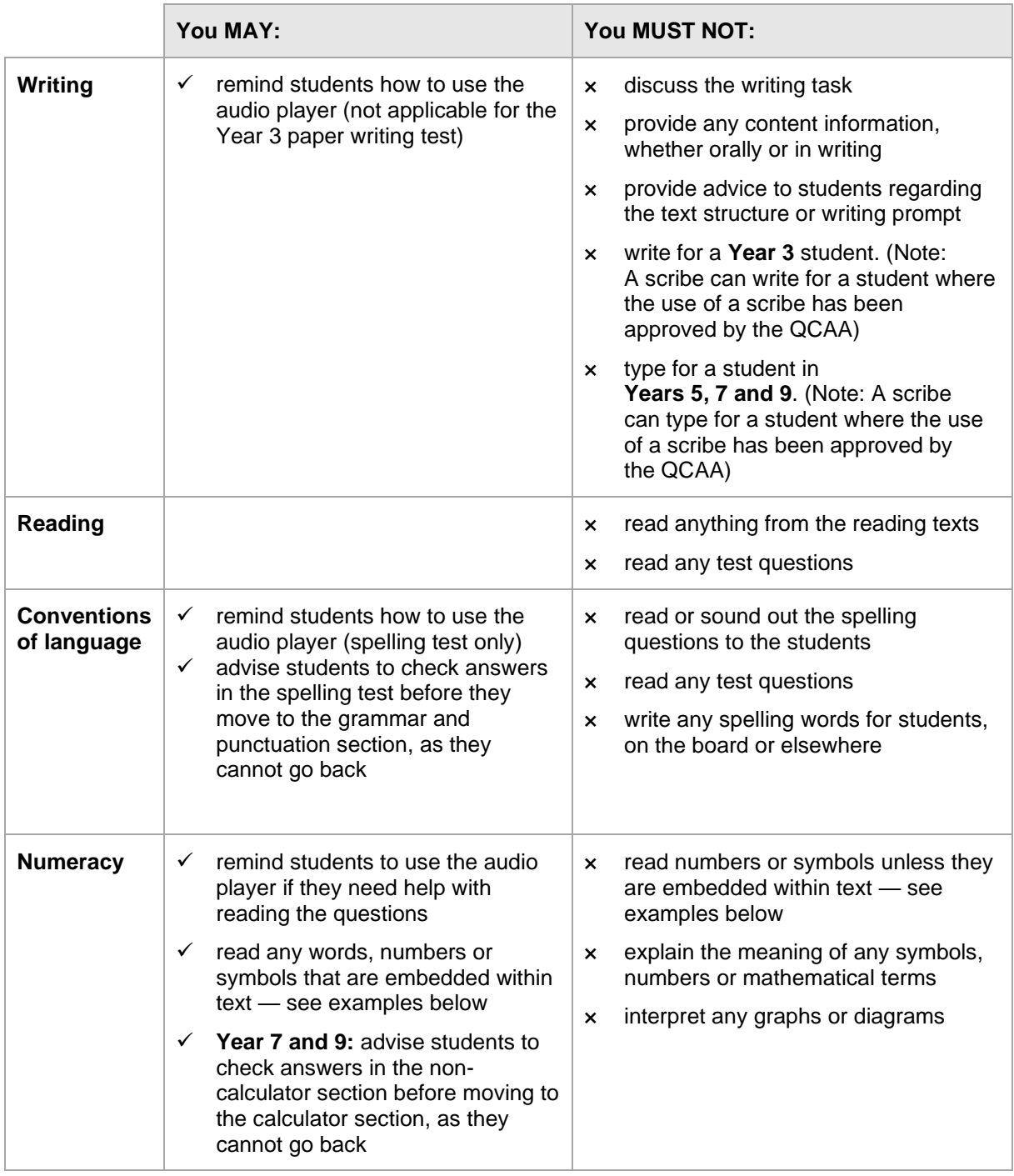

#### **Numeracy test**

The literacy demands of the numeracy test should not exclude a student from accessing the test. You should encourage students to access the audio player for the numeracy test if their literacy standard is a barrier to access.

The following examples in the numeracy test show what **may** and **may not** be read aloud to students:

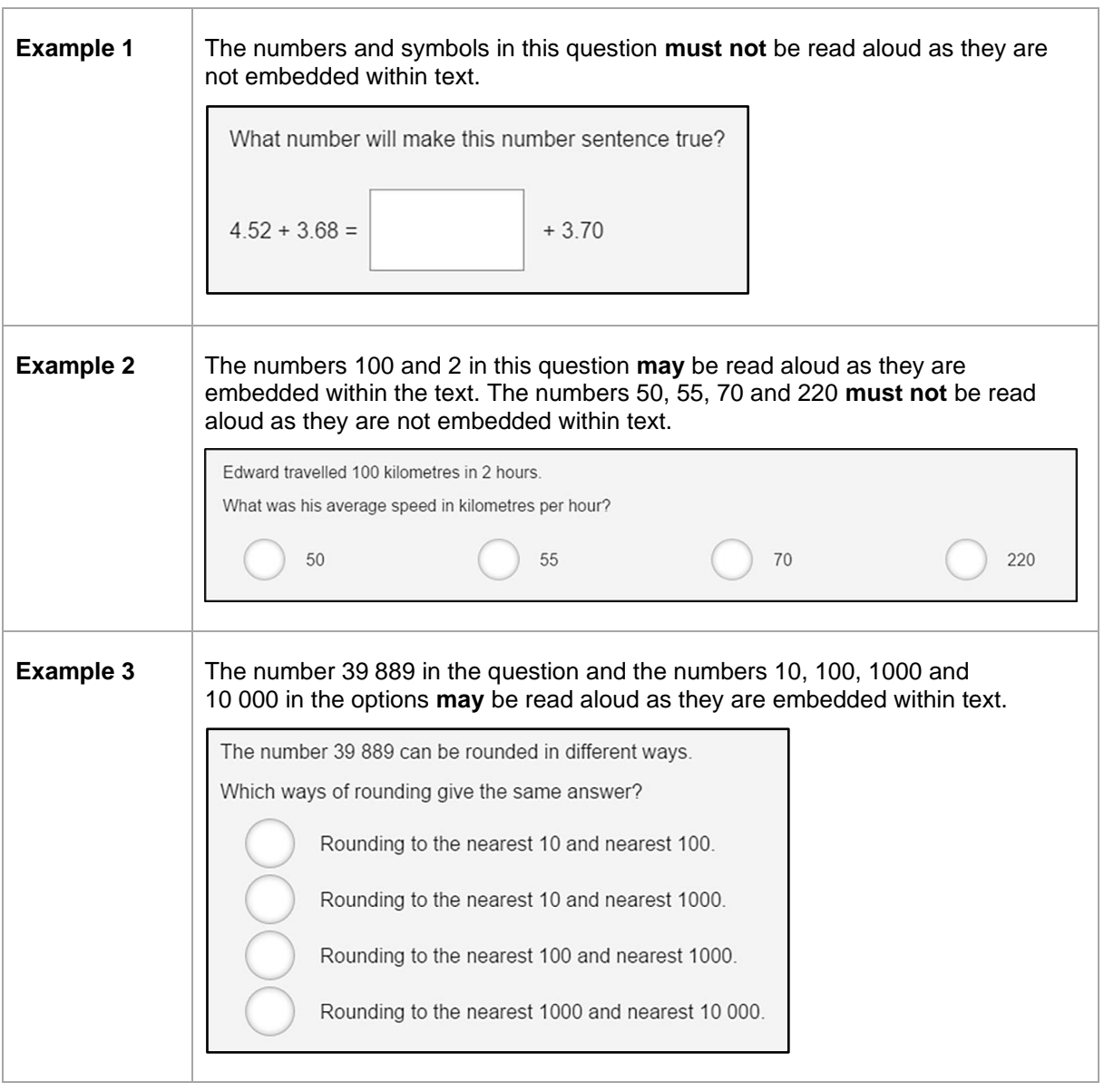

# **2.10 Reading the test administration script**

<span id="page-12-0"></span>It is important that all students across Australia receive uniform test instructions. The instructions and scripts in this handbook are standardised so that no student is advantaged or disadvantaged. No other instructions or assistance are to be given to students, except those permitted in section 2.9 of this handbook.

You must **READ ALOUD** to students all instructions which appear in this handbook in shaded boxes, such as:

#### **READ ALOUD**

Today you will complete the writing test.

Usually, all students in the session will be undertaking the same test. However, it is possible to have students in a session completing different tests, e.g. in catch-up sessions. In this case, the appropriate scripts must be read to students taking the different tests.

### **2.11 Student test login information**

<span id="page-13-0"></span>**Note:** This is not applicable for the Year 3 paper writing test.

Go through the following steps with students, resolving any issues that may arise.

Ask students to:

- 1. Open the NAP locked down browser (students allocated a disability adjustment code of AST or COL, or their support person, should type the URL for the unsecured browser into the browser and select enter).
- 2. Select 'NAPLAN 2024'.
- 3. Complete audio check.
- 4. Select 'Start test'.
- 5. Type the session code exactly as it appears on the board into the boxes.
- 6. Select 'Next'.
- 7. Type their student code from their student session slip into the boxes that appear.
- 8. Select 'Next'.
- 9. Check that their name, year and the test domain are correct, select 'Yes' and wait.

If the name presented by the system is not correct, take the following action:

- If the name is simply spelled incorrectly, the student should select 'Yes'. Inform the NAPLAN coordinator of the inaccuracy after the session.
- If a student has been given the student session code for another student in the same test session, the student should select 'No', and the two students must swap codes and re-enter them.
- If a student has been given the student session code for another student in a different test session, the student should select 'No', and you should inform the NAPLAN coordinator of the error as soon as possible. The student's test may need to be rescheduled if you do not have their correct student session slip.

<span id="page-13-1"></span>For any other issues, please contact your NAPLAN coordinator as soon as possible.

## **2.12 Year 3 writing — recording test participation**

Accurate records of student participation are very important. Please consult Part B (section 20) of the *2024 handbook for principals and NAPLAN coordinators* before completing any information about student participation.

If a student is not present for the test you **must shade one** of the bubbles on the front cover of the student's testbook.

<span id="page-14-0"></span>Please shade these bubbles at the end of each test session. If a student was absent at the time of testing but completes the test in a 'catch-up' session, ensure that the shaded bubble is erased.

# **2.13 Year 3 writing — correcting errors on named testbook covers**

At the beginning of each test session, students will be asked to check:

- they have the testbook
- that the testbook has their details printed on it
- the accuracy of the details.

These details have been printed using Year 2, 2023 data.

If there is an error in the printed details on a named testbook, rule a single line through the incorrect information and print the correct details neatly above.

For example:

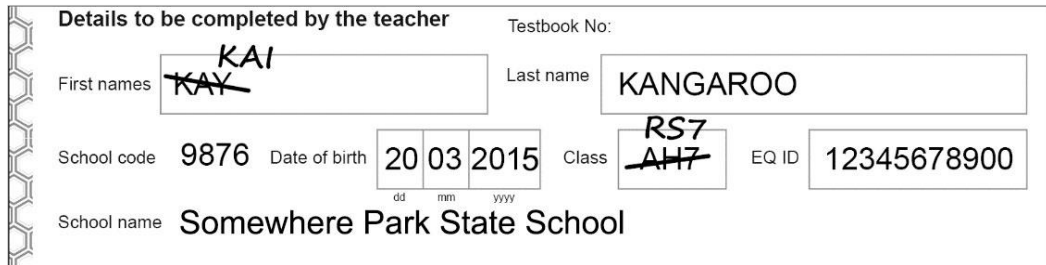

If there are any doubts about the accuracy of a student's details, do not make any changes and inform your NAPLAN coordinator about the student and their testbook details.

# <span id="page-15-0"></span>**3 After each test**

### **3.1 Online tests**

<span id="page-15-1"></span>If **any** test attempt could **not be finished** because of a test disruption or a student left the session due to illness or injury, **you must leave their test attempt paused and NOT finish their test attempt or finalise the test session**. Notify your NAPLAN coordinator.

If a student logged in but refused to complete the test, you must 'Finish' the test attempt on behalf of the student on the test administrator's dashboard.

If all test attempts have been finished, finalise the test session by selecting the 'Finalise session' button on the test administrator's dashboard.

At the end of the test session, check that all student browsers have been closed and collect:

- all student session slips
- any slips containing the unsecured browser URL
- all working out or planning paper used by students.

You **must** notify the NAPLAN coordinator if there were any:

- absent students
- students who refused to login or logged in and did not attempt to complete the test
- students who abandoned the test due to illness (medical or social/emotional conditions) or injury
- test disruptions or incidents
- paused test attempts
- errors in the spelling of student names.

You **must** return the TA session slip, student session slips and any other test materials to the NAPLAN coordinator (including any paper used by students during the test), to be kept secure until the test security period ends on Thursday 28 March.

<span id="page-15-2"></span>Recharge school-supplied devices for the next test session, if necessary.

# **3.2 Year 3 writing and alternative format (disability) paper tests**

Collect all testbooks, writing stimuli and planning pages, and sort into separate piles.

Match testbooks against your class list or roll. Check that ALL testbooks are accounted for, including those for students who did not sit or complete this session.

Where appropriate, ensure that the personalised testbook is attached to the braille, large print, black-and-white, or electronic test format test papers with a paperclip.

Return all test materials to the principal or NAPLAN coordinator as soon as possible for secure storage. Do not leave any testbooks, whether complete or incomplete, where they could be accessed by someone not authorised to do so.

No students, teachers (unless they are the test administrator) or other unauthorised persons should remove any test material from the test area.

Under no circumstances should student responses be copied or transcribed, either during or after the test.

# <span id="page-17-0"></span>**4 Test administration: Writing test**

## <span id="page-17-1"></span>**4.1 Year 3 paper writing test**

### **Overview**

This is an assessment of a student's ability to plan and write a text independently. No assistance from the test administrator or teacher is allowed.

Test administrators should receive any information related to disability adjustments, including students who require them, and any associated rules, such as scribe rules, from the NAPLAN coordinator. For further information, refer to the *[NAPLAN national protocols for test](https://www.nap.edu.au/naplan/for-schools/national-protocols-for-test-administration)  [administration](https://www.nap.edu.au/naplan/for-schools/national-protocols-for-test-administration)*.

## **Allocating time during the test**

Test administrators should encourage students to use their time as follows:

- planning: 5 minutes
- writing: 30 minutes
- editing: 5 minutes.

### **Script for administering the paper writing test**

#### **READ ALOUD**

Today you will complete the writing test. Check that you have:

- your Year 3 writing testbook
- the writing stimulus page
- a blank sheet of paper on your desk that can be used as a planning page.

On your writing stimulus page, look at the black banner in the top left-hand corner. Put your finger on the words that say YEAR 3 AND YEAR 5. Raise your hand if you cannot find these words.

Now check that you have a 2B or HB pencil, a sharpener and an eraser on your desk. Do not open your testbook until I tell you.

Allow students time to check they have the appropriate materials.

• Check that all students have the correct testbook. Under no circumstances should a student complete the test using another student's personalised testbook.

#### **READ ALOUD**

Write your first name and last name in the space provided. Use all capital letters.

Show students where to write their names and allow them time to do so.

#### **READ ALOUD**

Put your pencil down now and listen carefully while we look at the writing stimulus page.

Hold up a copy of the YEAR 3 AND YEAR 5 writing stimulus page for students to see.

#### **READ ALOUD**

You need to write about the topic or idea on the stimulus page.

The stimulus page also tells you what kind of text to write.

I will read the page for you. Follow the words while I read it to you.

Point to the information you are going to read. Read **everything** on the YEAR 3 AND YEAR 5 writing stimulus page, from top to bottom, to the students.

You must only read the words on the stimulus page.

#### **DO NOT:**

- × brainstorm with students
- × allow students to discuss the topic or idea
- × give students ideas or pre-developed plans
- × remind students of writing tasks or texts structures completed in class prior to the test
- × discuss any pictures that may be on the stimulus page
- × write anything on the board other than the time sequence
- × plan for the students.

When you have finished reading the stimulus page:

#### **READ ALOUD**

In this test, you will have 40 minutes to complete your writing. You can use 5 minutes to plan your work, 30 minutes to write and then the last 5 minutes to edit your work. Or you can use the time in the way that suits you best.

Show students the blank sheet of paper.

#### **READ ALOUD**

You can use your blank sheet of paper as a planning page to draw a diagram or write down your main ideas. Or you might like to plan by just thinking about what you will write.

Choose the kind of planning that helps you to organise your ideas.

Use the dot points on the writing stimulus page to help you.

Remember, the stimulus page may have words or pictures to help you think of ideas for the topic. You do not have to use all or any of these ideas. You may use your own ideas, as long as you write about the topic on the page.

The planning page will not be marked, but it will be collected.

Open your writing testbook to page 2. This is where you start your writing. You have 3 pages to write on, but you do not have to use them all. You cannot be given any extra pages to write on.

You have 40 minutes to write on the topic. I will tell you when the 5 minutes of suggested planning time has ended, when you have 10 minutes left to finish your test, and when you have 5 minutes left to edit your work.

You may start writing now.

#### **After 5 minutes, READ ALOUD**

5 minutes have now passed. If you haven't already done so, you should move on from planning to writing your text in the test booklet.

Actively supervise the students to make sure that they have begun writing.

Check that they have started on page 2 of the testbook. Quietly speak to those students who are not working. Refer them to the stimulus page for ideas, but **do not help them with their ideas or their text**.

**Do not provide extra paper or an extra writing book to students as these will not be marked.** Only the 3 pages of writing in the testbook will be marked.

Make sure that students are writing with an appropriate pencil. Students must not use correction fluid/tape, felt pens or coloured pencils as these will affect the scanning of the testbooks.

Mark off the time intervals on the board.

If students finish early, suggest they re-read and edit their writing and then close their testbooks, leave them on their desks, and sit quietly. They may not engage in 'early finisher' activities, such as reading. DO NOT collect the testbooks until the end of the test time, or until all students have completed the tests.

#### **After 30 minutes, READ ALOUD**

You have 10 minutes of test time left. Try to spend the next 5 minutes finishing your writing so that you have 5 minutes for editing. If you have already finished writing, use this time to start checking your work.

#### **After 35 minutes, READ ALOUD**

You have 5 minutes left. You can use this time to check and edit your work.

Check your writing by reading it carefully. You can edit your work by adding or changing words or sentences and correcting any spelling or punctuation mistakes. However, you don't have time to make big changes.

You can also use this time to complete your writing if you need to, but you will not be allowed any extra time for editing. When you have finished, close your testbooks and wait quietly.

Actively supervise students to make sure they are editing and completing their text. Students may use the editing time to complete their writing; however, if they choose to do this, they must not be given any additional time for editing.

#### **After 40 minutes, READ ALOUD**

The writing test is now finished. Please put your pencil down and close your testbook. Put your planning and stimulus pages next to your testbook.

### **After the test**

Follow instructions in section 3.2.

# **4.2 Years 5, 7 and 9 online writing test**

### <span id="page-21-0"></span>**Overview**

This is an assessment of a student's ability to plan and write a text independently. No assistance from the test administrator or teacher is allowed.

Test administrators should receive any information related to disability adjustments, including students who require them, and any associated rules, such as scribe rules, from the NAPLAN coordinator. For further information, refer to the *[NAPLAN national protocols for test](https://www.nap.edu.au/naplan/for-schools/national-protocols-for-test-administration)  [administration](https://www.nap.edu.au/naplan/for-schools/national-protocols-for-test-administration)*.

# **Allocating time during the test**

Test administrators should encourage students to use their time as follows:

- reading/listening to the stimulus: 2 minutes
- planning: 5 minutes
- writing: 30 minutes
- editing: 5 minutes.

**See section 2 for information on materials required for this test (2.4), before the test preparation (2.2 and 2.3) and how the test administrator creates a test session (2.7).**

### **Script for administering the online writing test**

#### **READ ALOUD**

Today you will complete a writing test.

You can use headphones for this test to listen to the writing prompt. You can also read it on your screen. You can refer to the writing prompt at any point in the test.

If you have any questions, you can't see what I describe on your screen, or you experience any technical issues during the test, such as your device not working or the writing prompt or screen not loading, raise your hand and I will help you.

Instruct students to access the NAPLAN 2024 online tests, following instructions in section 2.11.

If the name presented by the system is not correct, follow the instructions in section 2.11. For any other issues, please contact your NAPLAN coordinator as soon as possible.

#### **READ ALOUD**

You will have 42 minutes to complete your writing. This includes time for reading and listening to the prompt. Read or listen to the writing prompt first and then use the next 5 minutes to plan. I will tell you when you should start writing.

You can use your blank sheet of paper or the writing pane on your device to do your planning. You might like to use a diagram, write down your main ideas or key words, or you might like to plan by just thinking about what you will write. Choose the kind of planning that helps you to organise your ideas.

Remember, the writing prompt may have words or pictures to help you think of ideas for the topic. You do not have to use all or any of these ideas. You may use your own ideas, as long as you write about the topic on the writing prompt.

The sheet of paper will not be marked, but it will be collected. Anything you type into the writing pane of your device will be marked, so please delete any planning notes that are not part of your final text before finishing your test.

There is a timer in the top left-hand corner of your screen. It will flash when you have 10 minutes left and again when you have 5 minutes left. I will also tell you.

After you 'Finish' your test, if there is still time left, you can select the 'Reopen test' button.

To protect your privacy, please do not include your name in your writing response. The online system knows who you are from your login details.

Once you have finished your test, wait quietly.

Begin the test session by selecting the 'Start session' button on the test administrator's dashboard.

#### **READ ALOUD**

You may start your test now. Begin by reading or listening to the prompt, then start your planning. You must do you own work. You are not allowed to talk to other students.

Once you have read or listened to the writing prompt, you can select 'Start writing'. This will take you to the writing screen where you can start typing your text

Students who arrive late to the test room can join the test session after it has been started by entering a test session code and their student code. These students' names will show in the 'Waiting entry' tab of the test administrator's dashboard and you must manually admit them.

Open the 'Waiting entry' tab and select the box to the left of their names. Then select 'Allow start'. The platform will provide the student with the correct amount of time to complete the test.

As test administrator, you **must not:**

- × brainstorm with students
- × allow students to discuss the topic
- × give students ideas or pre-developed plans
- × remind students of writing tasks or text structures completed in class prior to the test
- × discuss any pictures that may be on the writing prompt
- × write anything on the board other than the test session code
- $\times$  plan for the students.

Actively supervise students to make sure they are planning their work independently. If a student is having difficulties, quietly encourage them to look at the writing stimulus or listen to the instructions again.

#### **Do not help students to develop or structure their writing.**

#### **After 7 minutes, READ ALOUD**

About 7 minutes have now passed. If you haven't already done so, you should move on from planning to typing your text.

Actively supervise the students to make sure they are on task.

Quietly speak to those students who are not working. Refer them to the writing stimulus for ideas, **but do not help them with their ideas or their text**.

Students who finish early should be encouraged to re-read and edit their writing. When they have finished checking, they should sit and wait quietly. They may not engage in 'early finisher' activities, such as reading.

If a whole class has checked their responses and selected 'Finish' before the allocated time, you may use discretion in managing the test environment and finalising the test session.

#### **After 32 minutes, READ ALOUD**

You have about 10 minutes left for this test. Try to spend the next 5 minutes finishing your writing so that you have 5 minutes left for editing.

#### **After 37 minutes, READ ALOUD**

Your writing time is now finished. You have 5 minutes to check and edit your work.

Check your writing by reading it carefully. You can edit your work by adding or changing words or sentences and correcting any spelling or punctuation mistakes. However, you don't have time to make big changes.

You can also use this time to complete your writing if you need to, but you will not be allowed any extra time for editing. When you have finished, wait quietly.

If you did your planning in the writing pane, you should delete any remaining notes.

Actively supervise students to make sure they are editing and completing their texts. Students may use this time to complete their writing; however, no additional time can be provided for editing.

Be mindful of students who may have been granted extra time due to a disability adjustment or a disruption. Alert these students when they have 5 minutes of test time remaining.

When your dashboard shows that the time has expired for all students:

#### **READ ALOUD**

Thank you everyone. The writing test is now finished.

If you have already finished your test, you should have a message confirming that it has been finished.

If you ran out of time to finish your test, you will now have a screen asking you to select 'Finish'. Please select 'Finish'.

Walk around and check that all students have finished their tests.

#### **READ ALOUD**

Leave your sheet of paper and your student session slip on your desk to be collected.

You should now all close the test browser.

# **After the test**

Follow instructions in section 3.1.

# <span id="page-26-0"></span>**5 Test administration: Reading**

## **Overview**

This is an assessment of a student's ability to read, comprehend and respond to a variety of text types.

The materials included in the NAPLAN reading tests are intended to engage students and assess their literacy skills. Any views or opinions expressed in these test materials do not necessarily reflect the views and opinions of ACARA.

Test administrators should receive any information related to disability adjustments, including scribe rules, from the NAPLAN coordinator. For further information, refer to the *[NAPLAN national](https://www.nap.edu.au/naplan/for-schools/national-protocols-for-test-administration)  [protocols for test administration](https://www.nap.edu.au/naplan/for-schools/national-protocols-for-test-administration)*.

**See section 2 for information on materials required for this test (2.4), before the test preparation (2.2 and 2.3) and how the test administrator creates a test session (2.7).**

# **Script for administering the reading test**

#### **READ ALOUD**

Today you will complete a reading test.

You will not need headphones for this test.

If you have any questions, you can't see what I describe on your screen, or you experience any technical issues during the test, such as your device not working or a question not loading, raise your hand and I will help you.

Instruct students to access the NAPLAN 2024 online tests, following the instructions in section 2.11.

If the student name presented by the system is not correct, follow the instructions in section 2.11.

For any other issues, please contact your NAPLAN coordinator as soon as possible.

#### **READ ALOUD**

**Year 3:** There are 39 questions in this test, and you have 45 minutes to complete them.

**Year 5:** There are 39 questions in this test, and you have 50 minutes to complete them.

**Years 7 and 9:** There are 48 questions in this test, and you have 65 minutes to complete them.

There are 3 sections in this test. At the end of each section, a message on your screen will ask if you would like to check your answers before moving to the next section.

There is a timer in the top left-hand corner of your screen. It will flash when you have 10 minutes left and again when you have 5 minutes left. I will also tell you.

After you 'Finish' your test, if there is still time left, you can select the 'Reopen test' button to go back into the test.

Once you have finished your test, wait quietly.

Begin the test session by selecting the 'Start session' button on the test administrator's dashboard.

#### **READ ALOUD**

You may start the test now. You must do your own work. You are not allowed to talk to other students.

Students who arrive late to the test room can join the test session after it has been started by entering a test session code and their student code. These students' names will show in the 'Waiting entry' tab of the test administrator's dashboard and you must manually admit them.

Open the 'Waiting entry' tab and select the box to the left of their names. Then select 'Allow start'. The platform will provide the student with the correct amount of time to complete the test.

Actively supervise students to make sure they are on task. Ensure that students are scrolling down where necessary to read the whole text. You should also monitor that students are answering questions in the correct way (e.g. some questions may require students to move tiles or select multiple responses).

Students who finish early should be encouraged to check their answers. When they have finished checking, they should sit and wait quietly. They may not engage in 'early finisher' activities, such as reading.

If a whole class has checked their responses and selected 'Finish' before the allocated time, you may use discretion in managing the test environment and finalising the test session.

#### **Year 3: After 40 minutes, READ ALOUD**

#### **Year 5: After 45 minutes, READ ALOUD**

#### **Years 7 and 9: After 60 minutes, READ ALOUD**

You have about 5 minutes left to finish the test. If you have already finished, use this time to check that you have answered all the questions.

Be mindful of students who may have been granted extra time due to a disability adjustment or a disruption. Alert these students when they have 5 minutes of test time remaining.

When your dashboard shows that the time has expired for all students:

#### **READ ALOUD**

Thank you everyone. The reading test is now finished.

If you have already finished your test, you should have a message confirming that it has been finished.

If you ran out of time to finish your test, you will now have a screen asking you to select 'Finish'. Please select 'Finish'.

Walk around and check that all students have finished their tests.

#### **READ ALOUD**

Leave your sheet of paper and student session slip on your desk to be collected.

You should now all close the test browser.

## **After the test**

Follow instructions in section 3.1.

# <span id="page-29-0"></span>**6 Test administration: Conventions of language**

## **Overview**

This is an assessment of a student's ability to independently recognise and use correct Standard Australian English grammar, punctuation and spelling in written contexts.

This test is composed of 2 parts: spelling followed by grammar and punctuation. The grammar and punctuation questions will only be available to students after they have completed the spelling questions. Students will not be able to return to the spelling questions once they have moved on to the grammar and punctuation questions. A screen at the end of the spelling questions will remind them of this.

Test administrators should receive any information related to disability adjustments, including scribe rules, from the NAPLAN coordinator. For further information, refer to the *[NAPLAN national](https://www.nap.edu.au/naplan/for-schools/national-protocols-for-test-administration)  [protocols for test administration](https://www.nap.edu.au/naplan/for-schools/national-protocols-for-test-administration)*.

**See section 2 for information on materials required for this test (2.4), before the test preparation (2.2 and 2.3) and how the test administrator creates a test session (2.7).**

# **Script for administering the conventions of language test**

#### **READ ALOUD**

Today you will complete a conventions of language test. This test has 2 parts: spelling followed by grammar and punctuation.

You will need headphones for the spelling part only. You can use your blank sheet of paper to do your working out. It will not be marked but will be collected after the test.

If you have any questions, you can't see what I describe on your screen, or you experience any technical issues during the test, such as your device not working or a question not loading, raise your hand and I will help you.

Instruct students to access the NAPLAN 2024 online tests, following the instructions in section 2.11.

If the student name presented by the system is not correct, follow the instructions in section 2.11.

For any other issues, please contact your NAPLAN coordinator as soon as possible.

#### **READ ALOUD**

There are 52 questions in the test: 25 questions in the spelling part and 27 questions in the grammar and punctuation part. You have 45 minutes to complete all the questions. You may need more time to answer the grammar and punctuation questions as there is more to read in this part than in the spelling part.

There are 3 sections in each part of the test. At the end of each section, a message on your screen will ask if you would like to check your answers before moving to the next section.

At the very end of the spelling part of the test, you will see a message asking if you are ready to start the next section. If you click 'No, I want to check my answers', you will be able to review or change your spelling answers or revisit flagged questions.

If you click 'Yes, I want to start the next section', you will go to the grammar and punctuation part of the test and will **NOT** be able to go back to see or change your answers in the spelling part of the test.

There is a timer in the top left-hand corner of your screen. When your timer says 30 minutes, you should be close to finishing the spelling part of the test, which finishes at question 25, and be ready to move onto the grammar and punctuation part of the test.

The time will flash when you have 10 minutes left and again when you have 5 minutes left. I will also tell you.

After you 'Finish' your test, if there is still time left, you can select the 'Reopen test' button, to go back to the grammar and punctuation questions.

Once you have finished your test, wait quietly.

Begin the session by selecting the 'Start session' button on the test administrator's dashboard.

#### **READ ALOUD**

You may start the test now. You must do your own work. You are not allowed to talk to other students.

Students who arrive late to the test room can join the test session after it has been started by entering a test session code and their student code. These students' names will show in the 'Waiting entry' tab of the test administrator's dashboard and you must manually admit them.

Open the 'Waiting entry' tab and select the box to the left of their names. Then select 'Allow start'. The platform will provide the student with the correct amount of time to complete the test.

Actively supervise students to make sure they are on task and to see that they are managing their time so they do not spend the whole test time on spelling — which will result in them not receiving a score for grammar and punctuation.

Students who finish early should be encouraged to check their answers. When they have finished checking, they should sit and wait quietly. They may not engage in 'early finisher' activities, such as reading.

If a whole class has checked their responses and selected 'Finish' before the allocated time, you may use discretion in managing the test environment and finalising the test session.

#### **After 40 minutes, READ ALOUD**

You have about 5 minutes left to finish the test. If you have already finished, use this time to check that you have answered all the questions.

Be mindful of students who may have been granted extra time due to a disability adjustment or a disruption. Alert these students when they have 5 minutes of test time remaining.

When your dashboard shows that the time has expired for all students:

#### **READ ALOUD**

Thank you everyone. The conventions of language test is now finished.

If you have already finished your test, you should have a message confirming that it has been finished.

If you ran out of time to finish your test, you will now have a screen asking you to select 'Finish'. Please select 'Finish'.

Walk around and check that all students have finished their tests.

#### **READ ALOUD**

Leave your sheet of paper and student session slip on your desk to be collected.

You should now all close the test browser.

### **After the test**

Follow instructions in section 3.1.

# <span id="page-32-0"></span>**7 Test administration: Numeracy**

## **Overview**

This is an assessment of a student's ability to independently apply knowledge and reasoning of mathematics in context.

Instructions for the numeracy test differ for each year level. Ensure you correctly follow the script provided for the year level/s in which you are administering the test.

Test administrators should receive any information related to disability adjustments, including scribe rules, from the NAPLAN coordinator. For further information, refer to the *[NAPLAN national](https://www.nap.edu.au/naplan/for-schools/national-protocols-for-test-administration)  [protocols for test administration](https://www.nap.edu.au/naplan/for-schools/national-protocols-for-test-administration)*.

#### **Years 3 and 5:**

Students are **not** permitted to use a calculator during any part of the NAPLAN test.

#### **Years 7 and 9:**

This test is composed of 2 parts: a non-calculator part and a calculator part. Students are **not permitted** to use their own calculator for any part of the test, unless provided as an approved disability adjustment.

The online calculator will only be available to students after they have completed the noncalculator part of the test. Students will not be able to return to the non-calculator part of the test once they have moved onto the calculator part. A screen at the end of the non-calculator part of the test will remind them of this.

**See section 2 for information on materials required for this test (2.4), before the test preparation (2.2 and 2.3) and how the test administrator creates a test session (2.7).**

### **Script for administering the numeracy test**

#### **Years 3 and 5 only: READ ALOUD**

Today you will complete a numeracy test.

You can use headphones for this test. I can also read the questions to you, but I can't read numbers or symbols to you unless they are part of the text in the question. Also, I cannot explain the questions.

You can use the blank sheet of paper to do your working out. This paper will not be marked but it will be collected.

You cannot use a calculator in this test.

If you have any questions, you can't see what I describe on your screen, or you experience any technical issues during the test, such as your device not working or a question not loading, raise your hand and I will help you.

#### **Years 7 and 9 only: READ ALOUD**

Today you will complete a numeracy test.

This test has 2 parts: a non-calculator test followed by a calculator-allowed test.

You can use headphones for this test.

I can also read the questions to you, but I can't read numbers or symbols to you unless they are part of the text in the question. Also, I cannot explain the questions.

You can use the blank sheet of paper to do your working out. This paper will not be marked but will be collected.

You cannot use your own calculator in this test. An online calculator will be available to you after you have completed the non-calculator part of the test.

If you have any questions, you can't see what I describe on your screen, or you experience any technical issues during the test, such as your device not working or a question not loading, raise your hand and I will help you.

Instruct students to access the NAPLAN 2024 online tests, following the instructions in section 2.11.

If the student's name presented by the system is not correct, follow the instructions in section 2.11.

For any other issues, please contact your NAPLAN coordinator as soon as possible.

#### **Years 3 and 5 only: READ ALOUD**

**Year 3:** There are 36 questions in the numeracy test, and you have 45 minutes to complete them.

**Year 5:** There are 42 questions in the numeracy test, and you have 50 minutes to complete them.

There are 3 sections in this test. At the end of each section, a message on your screen will ask if you would like to check your answers before moving to the next section.

There is a timer in the top left-hand corner of your screen. It will flash when you have 10 minutes left and again when you have 5 minutes left. I will also tell you.

After you 'Finish' your test, if there is still time left, you can select the 'Reopen test' button to go back into the test.

Once you have finished your test, wait quietly.

#### **Years 7 and 9 only: READ ALOUD**

There are 48 questions in the numeracy test, and you have 65 minutes to complete them.

At the end of the non-calculator part of the test, a message on your screen will ask if you would like to check your answers before moving to the next section. If you click 'No, I want to check my answers', you will be able to review or change your answers or revisit flagged questions.

If you click 'Yes, I want to start the next section', you will move onto the calculatorallowed part of the test and will NOT be able to go back and see or change your answers in the non-calculator part of the test.

The calculator part of the test has 3 sections. At the end of each section, a message on your screen will ask if you would like to check your answers before moving to the next section.

There is a timer in the top left-hand corner of your screen. It will flash when you have 10 minutes left and again when you have 5 minutes left. I will also tell you.

After you 'Finish' your test, if there is still time left, you can select the 'Reopen test' button to go back into the calculator-allowed part of the test.

Once you have finished your test, wait quietly.

Begin the test session by selecting the 'Start session' button on the test administrator's dashboard.

#### **All year levels: READ ALOUD**

You may start the test now. You must do your own work. You are not allowed to talk to other students.

Students who arrive late to the test room can join the test session after it has been started by entering a test session code and their student code. These students' names will show in the 'Waiting entry' tab of the test administrator's dashboard and you must manually admit them.

Open the 'Waiting entry' tab and select the box to the left of their names. Then select 'Allow start'. The platform will provide the student with the correct amount of time to complete the test.

Actively supervise students to make sure they are on task.

If students ask you to read questions, you should encourage them to use the platform audio. However, you may read questions for them. **Ensure you are familiar with what may and may not be read aloud** to students. Refer to section 2.9 for information about assisting students, and examples.

Students who finish early should be encouraged to check their answers. When they have finished checking, they should sit and wait quietly. They may not engage in 'early finisher' activities, such as reading.

If a whole class has checked their responses and selected 'Finish' before the allocated time, you may use discretion in managing the test environment and finalising the test session.

#### **Year 3: After 40 minutes, READ ALOUD**

#### **Year 5: After 45 minutes, READ ALOUD**

#### **Years 7 and 9: After 60 minutes, READ ALOUD**

You have about 5 minutes left to finish the test. If you have already finished, use this time to check that you have answered all the questions.

Be mindful of students who may have been granted extra time due to a disability adjustment or a disruption. Alert these students when they have 5 minutes of test time remaining.

When your dashboard shows that the time has expired for all students:

#### **All year levels: READ ALOUD**

Thank you everyone. The numeracy test is now finished.

If you have already finished your test, you should have a message confirming that it has been finished.

If you ran out of time to finish your test, you will now have a screen asking you to select 'Finish'. Please select 'Finish'.

Walk around and check that all students have finished their tests.

#### **All year levels: READ ALOUD**

Leave your sheet of paper and student session slip on your desk to be collected.

You should now all close the test browser.

### **After the test**

Follow instructions in section 3.1.

# <span id="page-36-0"></span>**Appendix 1: Disability adjustment codes**

The following table shows the available disability adjustment codes (DACs), the online assessment platform adjustment, and the action required during the test session by test administrators.

The principal or NAPLAN coordinator is responsible for adding and updating DACs to students' tests and for the scheduling of tests.

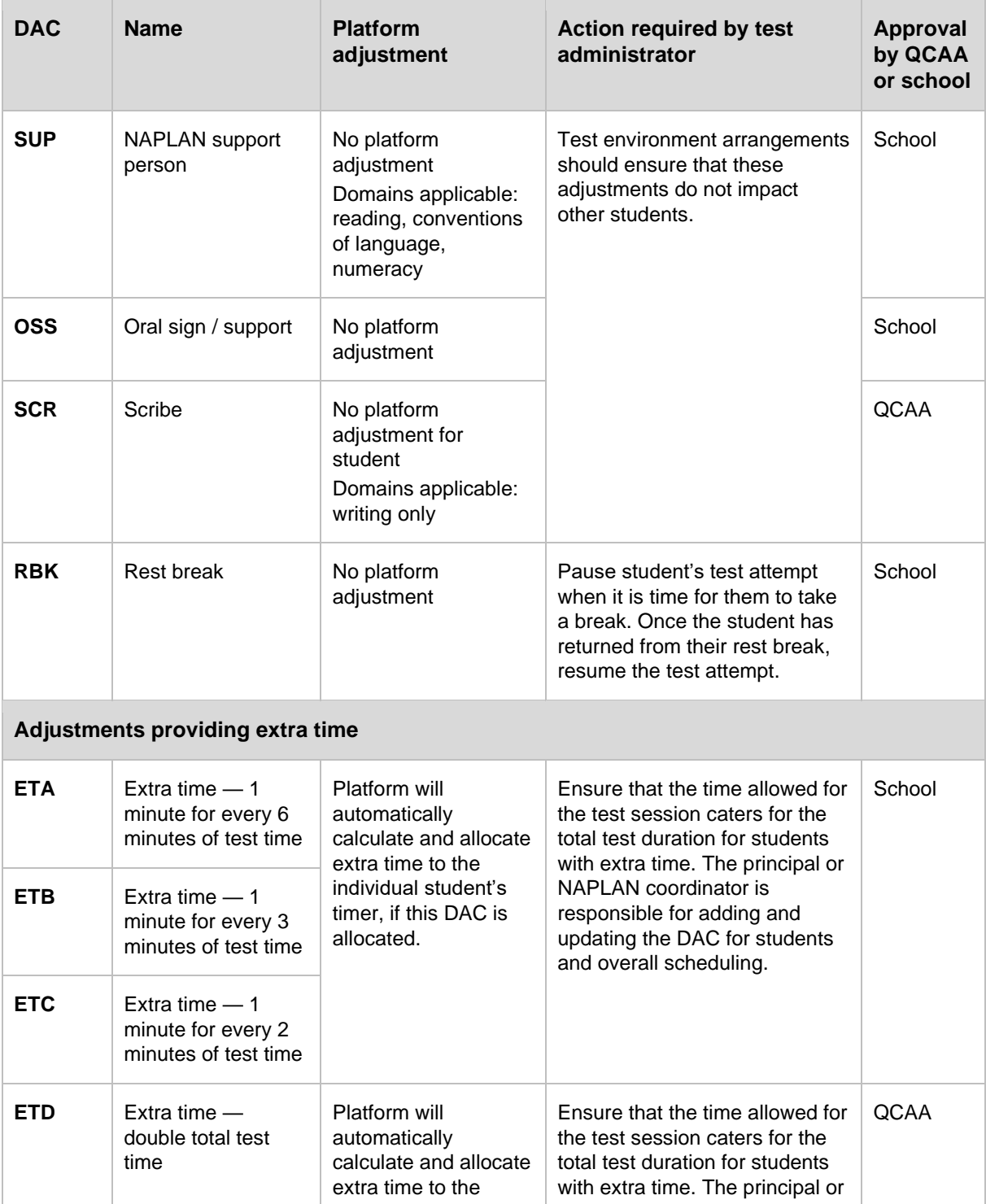

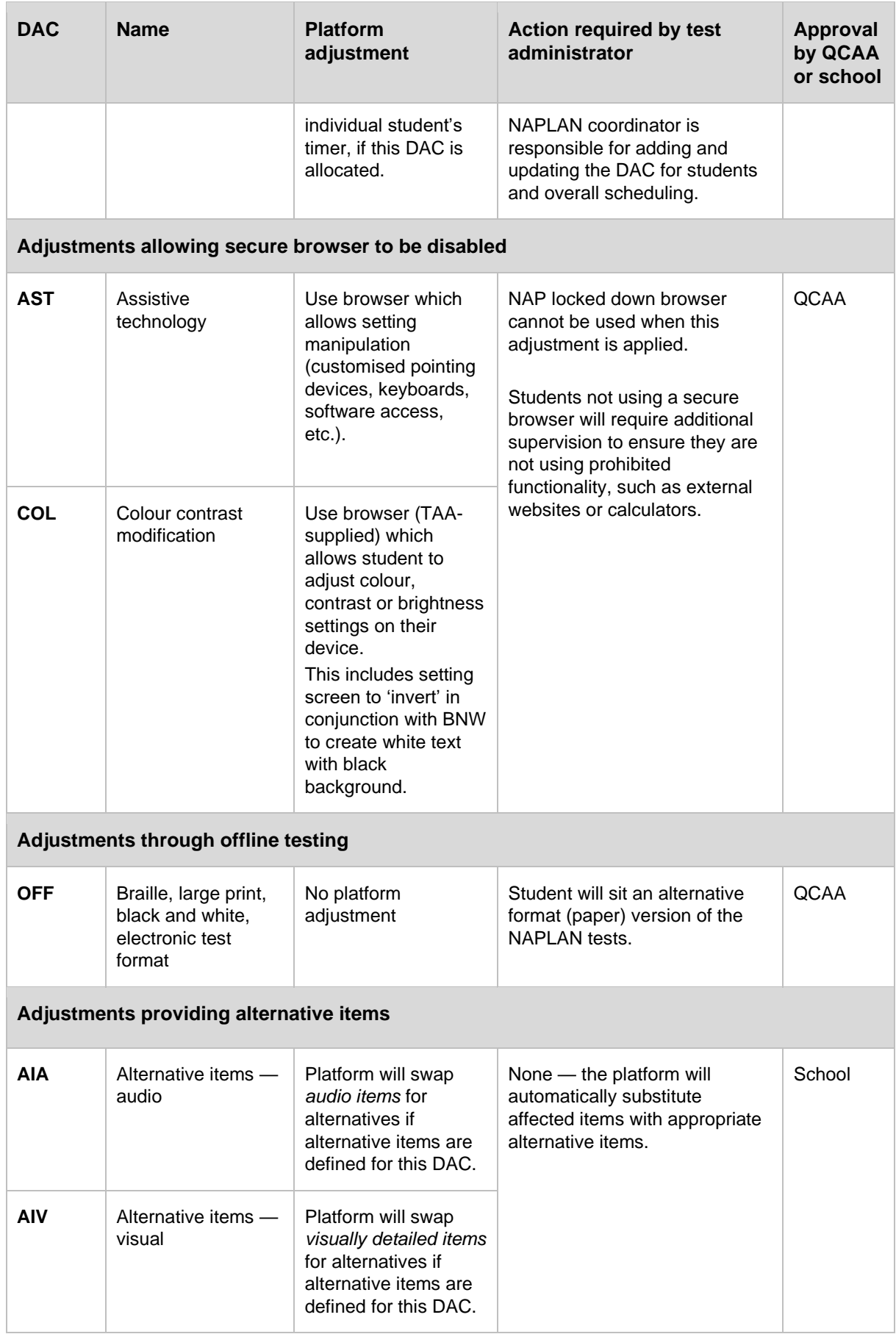

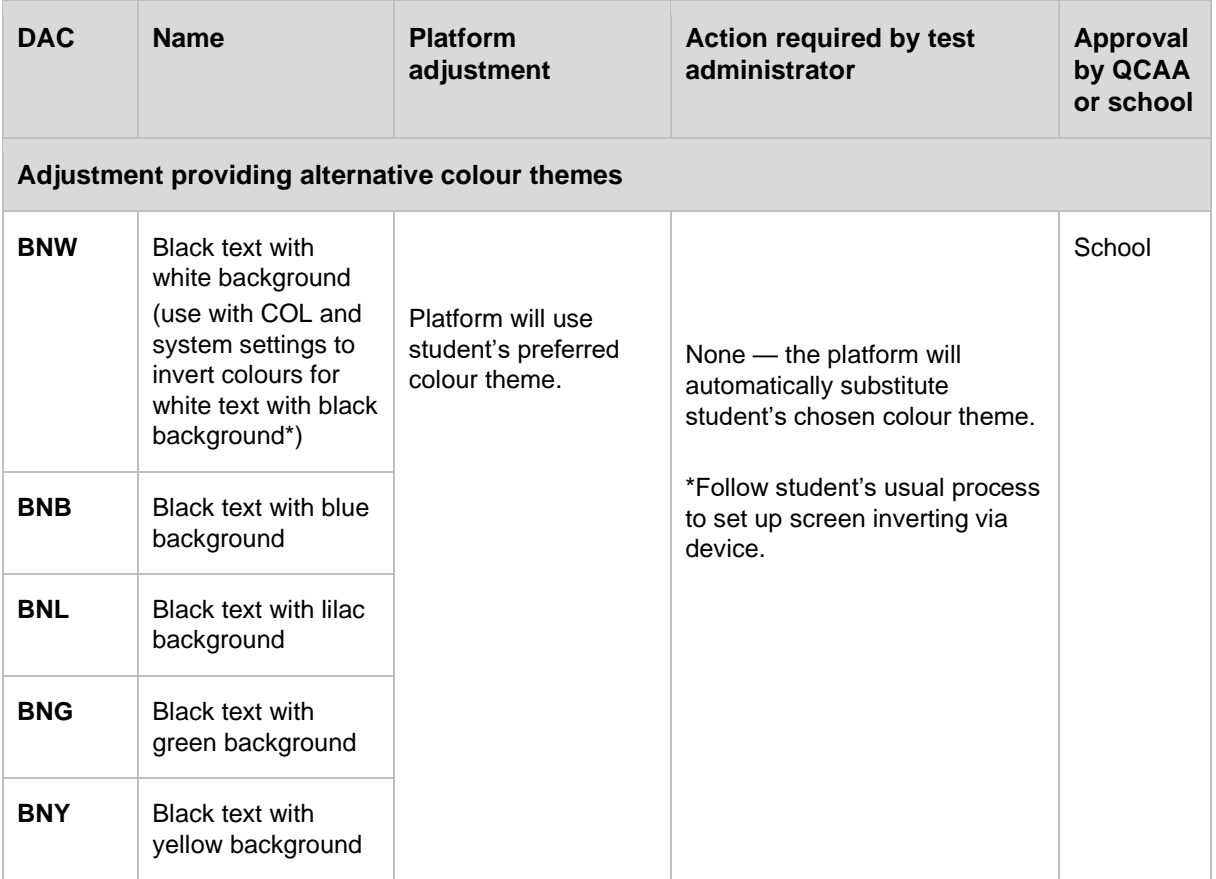

# <span id="page-39-0"></span>**Appendix 2: Test administrator's dashboard functions**

**Note:** This appendix does not apply to the Year 3 paper writing test.

# **1. Active functions**

Once a test session has started, several functions become active on the test administrator's dashboard.

Functions that can be applied by you to individual students or groups of students are:

- 'Pause student'
- 'Resume student'
- 'Finish student'
- 'Reopen student' (the ability to add extra time is part of the 'reopen' process).

Session functions affect all students who have joined the test session. Functions that can be applied by you to the whole test session are:

- 'Pause session'
- 'Resume session'
- 'Finalise session'.

# **2. Pausing and resuming an individual test attempt**

Pausing and resuming a test attempt can only be performed if the student's test attempt time has not expired, i.e. the student's timer has not reached zero. The pause function pauses the test clock for the student. The amount of time they 'Paused' will be added to their 'End' time when the test is resumed.

An individual student's test attempt might be paused by you when:

- a student has an approved rest break as a disability adjustment
- there is a test disruption that affects a student, but not the class (e.g. a technical issue).

To pause a test attempt from the 'All' or 'Started' tab:

- tick the checkbox next to the student's name (multiple student names can be selected)
- select 'Pause student'
- select the reason for pausing test attempt/s from the drop-down list.

To resume a student's test attempt:

- tick the checkbox next to the student's name (multiple student names can be selected)
- select 'Resume student'
- use the free-text field presented by the system to enter greater detail about the need for pausing and the resolution.

# **3. Reopening a test attempt**

#### **Student**

If a student has selected 'Finish' on their test and still has time remaining, and the test session has not been finalised, they can select 'Reopen test' on their screen. If they have run out of time, this option will not be available.

#### **Test administrator**

If there is a legitimate reason for allowing a student whose test is in 'Finished' status to continue working on the test after their time has expired (e.g. if a test disruption occurred and the test could not be paused, and the student's timer reached zero during the disruption), the test administrator may reopen the test. To do this:

- tick the checkbox next to the student's name (multiple student names can be selected)
- select 'Reopen student'
- add extra time and select the reason for doing so. You should also record the reason for the disruption. The time added should be consistent with the duration of time impacted
- if required, extra time that has been added to a student's test attempt may be removed. Select the checkbox next to the student's name, then select the 'Remove extra time' button.

If the student's test attempt is not in the 'Finished' status, you will need to use the 'Finish student' function first.

# **4. Finishing a test attempt**

Students should finish their own test attempts once they have completed the test. However, you can 'finish' (not complete) a test attempt on behalf of a student, when:

- a student's time has run out, but they do not finish their test before leaving the test room
- a student fails to finish their test attempt despite being instructed to do so.

To finish a student's test attempt:

- on the 'All' tab, tick the checkbox next to the student's name
- select 'Finish student'
- enter details in the free-text field that appears.

#### **DO NOT FINISH a student's test attempt for them if they did not complete the test during the session when:**

- they experienced a test disruption, including where their screen froze and they could not select 'Finish' themselves
- they left the session because they were unwell.

# **5. Pausing and resuming a test session**

Pausing a test session is a useful function if there is a test disruption for all students in a session. The system will present a text box where you can enter relevant details. You must also provide these details to the NAPLAN coordinator at the end of the test session.

If you are unable to pause the test session, you must note the time at which the disruption begins and its duration. When the disruption is resolved, and if you add time to students' test attempts, you must select the reason from the drop-down list and record the reason for the disruption.

If the test session has been, or is likely to be, disrupted and you cannot resolve the issue, you should contact your NAPLAN coordinator immediately.

**Note:** If an individual student's test attempt has already been paused (e.g. for a rest break as part of a disability adjustment) when you pause an entire session, you will need to resume their individual test attempt separately after having first resumed the test session for the whole class. This student's timer will only resume once their individual test attempt has been resumed.

# **6. Finalising a test session**

You should finalise a test session **only when** all students in the test session are in the 'Finished' status. To do so:

- select 'Finalise session'
- enter details in the free-text field that appears, if necessary.

**Note:** Once a test session is finalised, all test attempts are submitted for marking and cannot be reopened. Therefore, if there are test attempts with outstanding issues, test administrators must not finalise the test session, and should promptly advise the NAPLAN coordinator.

You must not finalise a test session when:

- a student's test attempt is in the 'Paused' status
- a test disruption has not been resolved
- a student has left the session due to illness or injury.

Your NAPLAN coordinator will postpone the attempt(s) for rescheduling.

# <span id="page-42-0"></span>**Appendix 3: Year 3 paper writing test device use for disability adjustment or temporary injury**

The following guidelines are for students with a disability or temporary injury approved to use a computer or other device to complete the Year 3 paper writing test.

The NAPLAN coordinator should prepare the template file as per instructions provided by the QCAA in the Outcome letter. The Outcome letter also provides instructions on how to change iPad settings for students using an iPad.

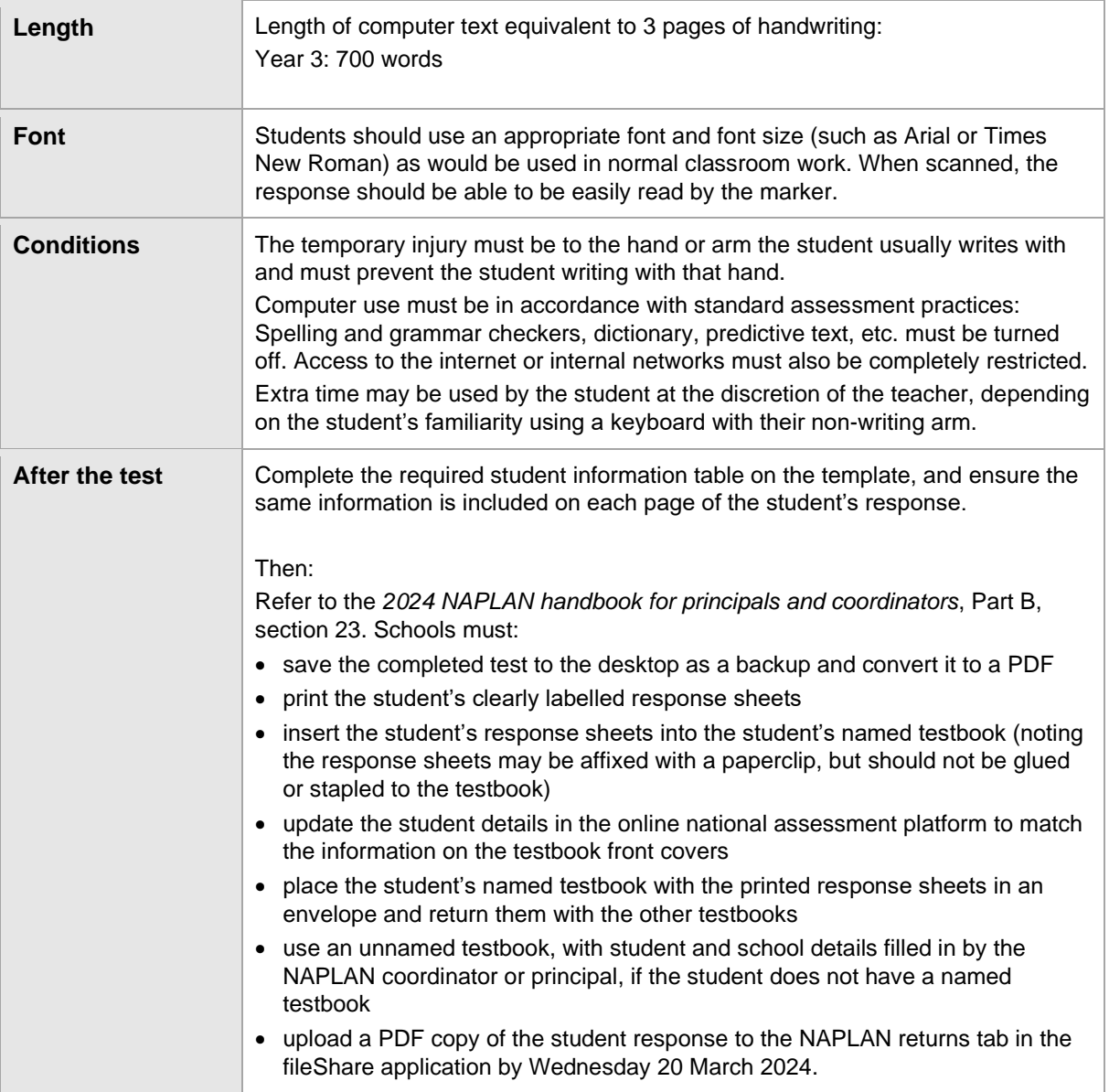

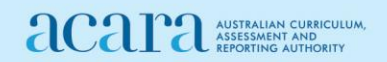